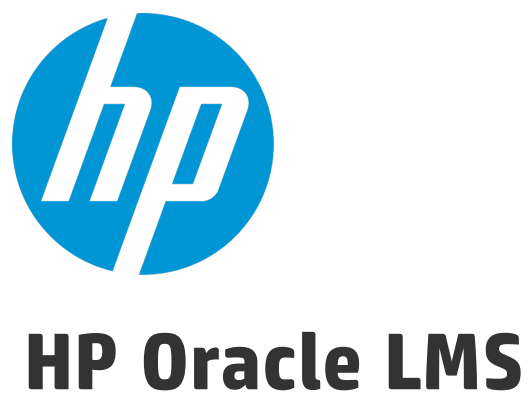

Software Version: 1.20

User Guide

Document Release Date: August 2015 Software Release Date: August 2015

#### Legal Notices

#### **Warranty**

The only warranties for HP products and services are set forth in the express warranty statements accompanying such products and services. Nothing herein should be construed as constituting an additional warranty. HP shall not be liable for technical or editorial errors or omissions contained herein.

The information contained herein is subject to change without notice.

#### Restricted Rights Legend

Confidential computer software. Valid license from HP required for possession, use or copying. Consistent with FAR 12.211 and 12.212, Commercial Computer Software, Computer Software Documentation, and Technical Data for Commercial Items are licensed to the U.S. Government under vendor's standard commercial license.

#### Copyright Notice

© 2002 - 2015 Hewlett-Packard Development Company, L.P.

#### Trademark Notices

Adobe™ is a trademark of Adobe Systems Incorporated.

Microsoft® and Windows® are U.S. registered trademarks of Microsoft Corporation.

UNIX® is a registered trademark of The Open Group.

### Documentation Updates

The title page of this document contains the following identifying information:

- Software Version number, which indicates the software version.
- <sup>l</sup> Document Release Date, which changes each time the document is updated.
- Software Release Date, which indicates the release date of this version of the software.

To check for recent updates or to verify that you are using the most recent edition of a document, go to: <https://softwaresupport.hp.com/>.

This site requires that you register for an HP Passport and to sign in. To register for an HP Passport ID, click **Register** on the HP Support site or click **Create an Account** on the HP Passport login page.

You will also receive updated or new editions if you subscribe to the appropriate product support service. Contact your HP sales representative for details.

### **Support**

Visit the HP Software Support site at: [https://softwaresupport.hp.com](https://softwaresupport.hp.com/).

This website provides contact information and details about the products, services, and support that HP Software offers.

HP Software online support provides customer self-solve capabilities. It provides a fast and efficient way to access interactive technical support tools needed to manage your business. As a valued support customer, you can benefit by using the support website to:

- **.** Search for knowledge documents of interest
- Submit and track support cases and enhancement requests
- Download software patches
- Manage support contracts • Look up HP support contacts
- <sup>l</sup> Review information about available services
- **Enter into discussions with other software customers**
- <sup>l</sup> Research and register for software training

Most of the support areas require that you register as an HP Passport user and to sign in. Many also require a support contract. To register for an HP Passport ID, click **Register** on the HP Support site or click **Create an Account** on the HP Passport login page.

To find more information about access levels, go to: <https://softwaresupport.hp.com/web/softwaresupport/access-levels>.

**HP Software Solutions Now** accesses the HPSW Solution and Integration Portal website. This site enables you to explore HP Product Solutions to meet your business needs, includes a full list of Integrations between HP Products, as well as a listing of ITIL Processes. The URL for this website is <http://h20230.www2.hp.com/sc/solutions/index.jsp>.

# **Contents**

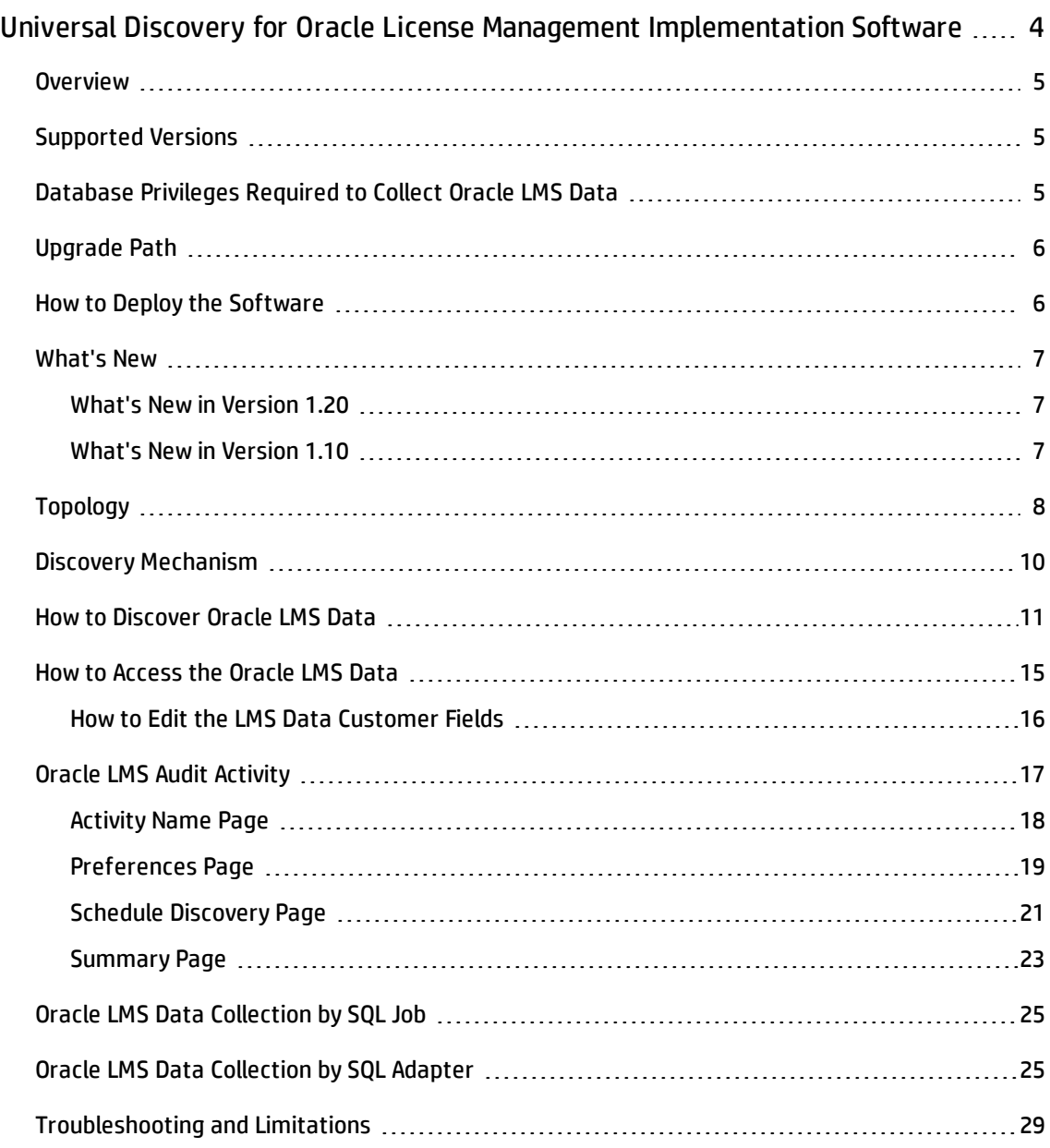

# <span id="page-3-0"></span>Universal Discovery for Oracle License Management Implementation Software

## <span id="page-4-0"></span>**Overview**

Universal Discovery for Oracle License Management Implementation Software enables you to collect the required data for review, analysis and checking, and to send it to Oracle for use by their License Management Services division.

Universal Discovery for Oracle License Management Implementation Software uses SQL queries to the underlying Oracle databases, and enriches that data with data discovered by Universal Discovery's host discoveries.

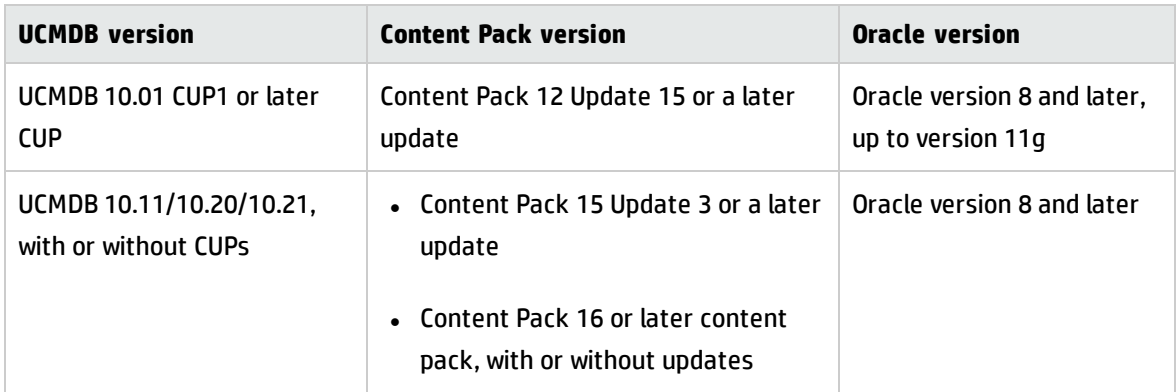

# <span id="page-4-1"></span>Supported Versions

# <span id="page-4-2"></span>Database Privileges Required to Collect Oracle LMS Data

The following database privileges are required to collect Oracle LMS data. These privileges must be granted to the DB user whose credentials are used to gather the data.

- CREATE SESSION
- **SELECT ANY TABLE**
- SELECT ANY DICTIONARY (for Oracle 9i or higher)
- When DATABASE VAULT is in use, PARTICIPANT or OWNER authorization on "Oracle Database Vault Realm" is needed

# <span id="page-5-0"></span>Upgrade Path

You can upgrade from Oracle LMS 1.0 or 1.10. If you are running Oracle LMS 1.0 or 1.10, simply install Oracle LMS 1.20.

# <span id="page-5-1"></span>How to Deploy the Software

This task contains the following steps:

1. **Prerequisite - Install UCMDB version 10.01 CUP 1 or above**

This software requires the UCMDB version to be 10.01 CUP 1 or above. If UCMDB 10.01 CUP 1 or above is already installed, ignore this step and move to step 2. Otherwise, perform the following:

- <sup>o</sup> To install UCMDB 10.01, follow the instructions in the interactive *HP Universal CMDB Deployment Guide*.
- <sup>o</sup> To install UCMDB 10.01 CUP 1 or above, follow the instructions in the *HP Universal CMDB 10.01 CUP Release Notes* for the CUP that you are installing.

**Note:** You are recommended to ensure you have installed the latest Universal CMDB CUP.

#### 2. **Prerequisite - Install Universal Discovery Content Pack 12 Update 1 (CP 12.01) or above**

This software requires Universal Discovery Content Pack 12 Update 1 (CP 12.01) or above. If CP 12.01 or above is already installed, ignore this step and move to step 3. Otherwise, follow the instructions for installing CP 12.01 or above in the *HP UCMDB Universal Discovery Content Pack Update (CP) Release Notes* for the Content Pack Update that you are installing.

**Note:** You are recommended to ensure you have installed the latest Universal Discovery Content Pack Update.

- 3. Deploy the package
	- a. Locate the file **OracleLMS.zip** on the supplied DVD, and save it to a directory on the local hard drive.

b. Deploy the **OracleLMS.zip** package from the local hard drive, following the instructions in the section describing how to deploy a package in the *HP Universal CMDB Administration Guide*.

## <span id="page-6-1"></span><span id="page-6-0"></span>What's New

### What's New in Version 1.20

The discovery logic has been enhanced to use Oracle LMS scripts version 15.1. These scripts include the following new functionality:

- Usage detection of pluggable database (PDB)
- Enhanced usage detection of Database Vault
- Usage detection for Database In-Memory Option
- <span id="page-6-2"></span>• Other bug fixes and enhancements

### What's New in Version 1.10

New features for Oracle LMS version 1.10 are as follows:

The discovery logic has been enhanced to use Oracle LMS scripts version 14.1. These scripts include the following new functionality:

- Usage detection for the 12c Multitenant Option.
- Enhanced usage detection for OEM Packs. Most notably, the process has been enhanced to collect and reveal real usage of OEM Packs in OEM 12c Cloud Control. This OEM version records weekly statistics about the usage of Licensed Links available in OEM pages (GUI), through a mechanism that is similar to Database feature usage statistics collection.

**Note:** Oracle 12c is supported when used with UCMDB 10.10 or later.

• Tuning Pack real usage measurement is also enhanced through the detection of SQL Tuning Advisor, SQL Access Advisor and SQL Tuning Sets features.

• More features of the Advanced Compression, Advanced Security, and Active Data Guard Options are now detected, including Flashback Data Archive (Total Recall), now an Advanced Compression feature.

# <span id="page-7-0"></span>Topology

The following image shows the Oracle topology.

**Note:** For a list of discovered CITs, see ["Discovered](#page-26-0) CITs" on page 27.

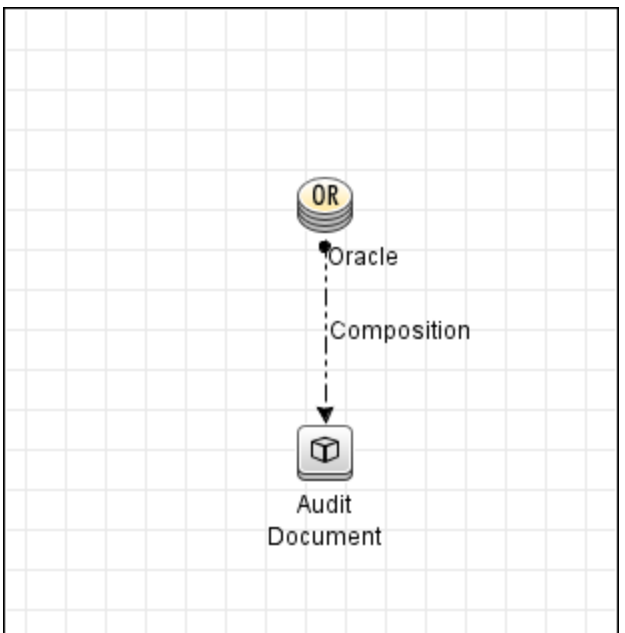

The following image shows the reported CI instances.

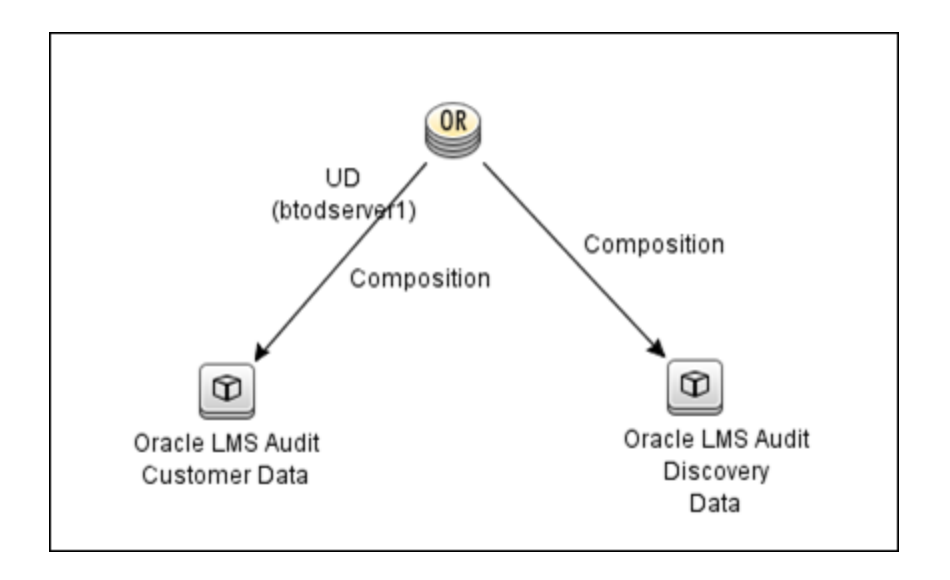

#### The reported CI instances are:

<sup>l</sup> **Oracle LMS Audit Customer Data** (customer input fields)

This CI is used to store the data provided by users and has the following parameters:

- <sup>o</sup> Aggregation Level
- <sup>o</sup> Application Name
- <sup>o</sup> Application Status
- <sup>o</sup> Group
- <sup>o</sup> Measurement Comments
- <sup>o</sup> Oracle CSI
- <sup>o</sup> Server Name in the Cluster
- <sup>o</sup> User Count
- <sup>l</sup> **Oracle LMS Audit Discovery Data** (CSV data)

This CI is used to store the data captured by the discovery jobs. The CSV files are generated according to that data.

### <span id="page-9-0"></span>Discovery Mechanism

In outline, Universal Discovery for Oracle License Management Implementation Software:

- 1. Connects to the target Oracle database server using SQL.
- 2. Executes queries on the target Oracle database server.
- 3. Retrieves data discovered from other jobs (such as Inventory Discovery activity) to populate some LMS data, including partitioning\_method and CPUs.
- 4. Collects user input data as LMS data.

# <span id="page-10-0"></span>How to Discover Oracle LMS Data

**Note:** Installing the Oracle LMS package adds Oracle LMS related resources to UCMDB including:

- <sup>l</sup> An activity in **Data Flow Management > Universal Discovery > Zone Based Discovery > New Discovery Activity > Auditing**. For more information see the section describing how to run a zone-based discovery in the *HP Universal CMDB Data Flow Management Guide*.
- <sup>l</sup> The **Oracle LMS Data Collection by SQL** job in **Data Flow Management > Universal Discovery > Discovery Modules/Jobs > Discovery Modules > Auditing**.
- <sup>l</sup> The **Oracle LMS Report** in **Modeling > Reports > Custom Reports > Custom > Auditing**.

### **Outline**

Following is the discovery process for collecting Oracle LMS data:

- <sup>l</sup> Configuring and activating discovery, to discover (a) the servers hosting Oracle databases, and (b) virtualization information
- Discovering Oracle database instances
- Running the LMS job on the discovered Oracle database servers to collect the LMS data

### Task

**Note:** This part of the document describes all the task steps. You may already have completed some of these steps. If so, you do not have to repeat such steps, though you should ensure the configurations are accurate. For example, you do not need to create a new Management Zone if you already have one.

You must have full read access rights to the target Oracle database server.

This task includes the following steps:

#### 1. **Prerequisite - Set up protocol credentials**

You must configure the following protocols:

- <sup>o</sup> NTCMD, SSH, Telnet or UDA; to discover the hosts where Oracle is installed.
- <sup>o</sup> Generic DB Protocol (SQL); to discover Oracle instances.
- <sup>o</sup> VMware VIM; to discover virtualization topology.

For details, see the section describing Data Flow Probe Setup in the *HP Universal CMDB Data Flow Management Guide*.

**Note:** If you prefer not to configure SID in the Oracle credential, you can discover the Oracle SID in either of the following ways:

- <sup>o</sup> Run the Basic Software Configuration Discovery Activity to collect the SID information.
	- i. Go to **Data Flow Management > Universal Discovery > Zone-Based Discovery > Management Zones >** select a Management Zone **>** click **>** select **New Discovery Activity > Software Configuration > Basic**.
	- ii. Configure the activity.

Make sure you select the **Run Oracle Discovery** check box on the Discovery Preferences page.

- iii. Right-click the new activity you just configured and select **Activate** to discover the Oracle CI with SID information.
- <sup>o</sup> Run the **Data Flow Management > Universal Discovery > Discovery Modules/Jobs > Discovery Modules > Hosts and Resources > Basic Applications > Host Applications by Shell** job to discover the Oracle SID.

#### 2. **Create a Management Zone**

Go to **Data Flow Management > Universal Discovery > Zone Based Discovery**, and click the button. **Select New Management Zone**.

For details, see the section describing how to run a zone-based discovery in the *HP Universal CMDB Data Flow Management Guide*.

#### 3. **Create an Infrastructure Discovery activity and activate it**

- a. Go to **Data Flow Management > Universal Discovery > Zone-Based Discovery > Management Zones**.
- b. Select the appropriate Management Zone.
- $c.$  Click the  $\frac{1}{2}$  button.
- d. Select **New Discovery Activity > Infrastructure**.

The **New Infrastructure Discovery Activity** dialog box appears.

For details, see "Infrastructure Discovery Activity" in the *HP UCMDB Discovery and Integrations Content Guide - Discovery Activities* document.

#### 4. **Create an Inventory Discovery activity and activate it**

- a. Go to **Data Flow Management > Universal Discovery > Zone-Based Discovery > Management Zones**.
- b. Select the appropriate Management Zone.
- c. Click the  $\frac{1}{2}$  button.
- d. Select **New Discovery Activity > Inventory**.

The **New Inventory Discovery Activity** dialog box appears.

For details, see "Inventory Discovery Activity" in the *HP UCMDB Discovery and Integrations Content Guide - Discovery Activities* document.

#### **Important:**

- <sup>o</sup> If Oracle is also hosted on Microsoft Hyper-V, Solaris Zones, or VMware ESX, you have the following options:
	- <sup>l</sup> Enable **Include virtualization topology** on the **Virtualization** page of the Inventory Discovery Activity wizard.
	- Create a Virtualization Discovery activity, and activate it. (See below.)

<sup>o</sup> If Oracle is hosted on IBM LPAR (HMC), Linux Xen/KVM, Oracle VM for SPARC, or HP nPartitions, you must create a Virtualization Discovery activity and activate it.

#### **To create a Virtualization Discovery activity and activate it:**

- i. Go to **Data Flow Management > Universal Discovery > Zone Based Discovery > Management Zones**.
- ii. Select the appropriate **Management Zone**.
- iii. Click the **\*** button.
- iv. Select **New Discovery Activity > Software Configuration > Virtualization**.

The **New Virtualization Discovery Activity** dialog box appears.

v. Create the activity and activate it by following the online prompts through the activity wizard. You must enable discovery of the virtualization technologies that are in your environment.

#### 5. **Create a Database Discovery activity and activate it**

- a. Go to **Data Flow Management > Universal Discovery > Zone Based Discovery > Management Zones**.
- b. Select the appropriate **Management Zone**.
- c. Click the  $\frac{1}{2}$  button.
- d. Select **New Discovery Activity > Software Configuration > Database**.

The **New Database Software Configuration Discovery Activity** dialog box appears.

e. Create the activity and activate it by following the online prompts through the activity wizard. You must enable **Run Oracle Discovery** in the **Discovery Preferences** page of the activity wizard.

#### 6. **Create an Oracle LMS Audit activity and run it**

For details, see "Oracle LMS Audit [Activity"](#page-16-0) on page 17.

## <span id="page-14-0"></span>How to Access the Oracle LMS Data

- 1. In **Modeling**, navigate to **Reports > Custom Reports > Auditing > Oracle LMS Report**.
- 2. Drag **Oracle LMS Report** to the right pane.

**Note:** You may also double-click the report to make it display in the pane.

3. Click **Export LMS Data**.

A Save dialog box is displayed. The data is saved to a zip file named, by default, **OracleLMS<date><time>** containing the following CSV files:

- **<sup>o</sup> LMS\_DBA\_USERS.csv**
- **<sup>o</sup> LMS\_DETAIL.csv**
- **<sup>o</sup> LMS\_OPTIONS.csv**
- **<sup>o</sup> LMS\_OVERVIEW.csv**
- **<sup>o</sup> LMS\_V\$LICENSE.csv**
- **<sup>o</sup> LMS\_V\$SESSION.csv**

See also "How to Edit the LMS Data [Customer](#page-15-0) Fields" on the next page.

**Tip:** You may also access the Oracle LMS Data by exporting it using the JMX Console.

- 1. Log in to the JMX Console on the UCMDB server.
- 2. Click **Discovery Manager**, and browse to **exportOracleLMSData**.
- 3. Enter a suitable value (an integer) for **customerId**.
- 4. Click **Invoke**.

Assuming UCMDB is installed in **C:\hp\UCMDB\UCMDBServer**, the file is saved to the path **C:\hp\UCMDB\UCMDBServer\runtime\discovery\customer\_<customerId>**, where <customerId> is the number you entered in the previous step.

**Note:** The LMS data from UCMDB is created in a format required by Oracle. Besides this ZIP file, Oracle may require other information as part of the LMS data collection. If required, you will have to work on that with Oracle.

### <span id="page-15-0"></span>How to Edit the LMS Data Customer Fields

- 1. Go to **Modeling > IT Universe Manager**.
- 2. In Search CIs mode, search for the **Oracle LMS Audit Customer Data** CI in the topology map or the CI Selector, and select it.
- 3. In the **Advanced Pane**, select the **Properties** tab and click **Edit**.

The **Configuration Item Properties** dialog box is displayed.

4. Click **Document Content**.

A file containing the customer fields is displayed. You may edit and save the file as required.

# <span id="page-16-0"></span>Oracle LMS Audit Activity

Enables you to collect Oracle data.

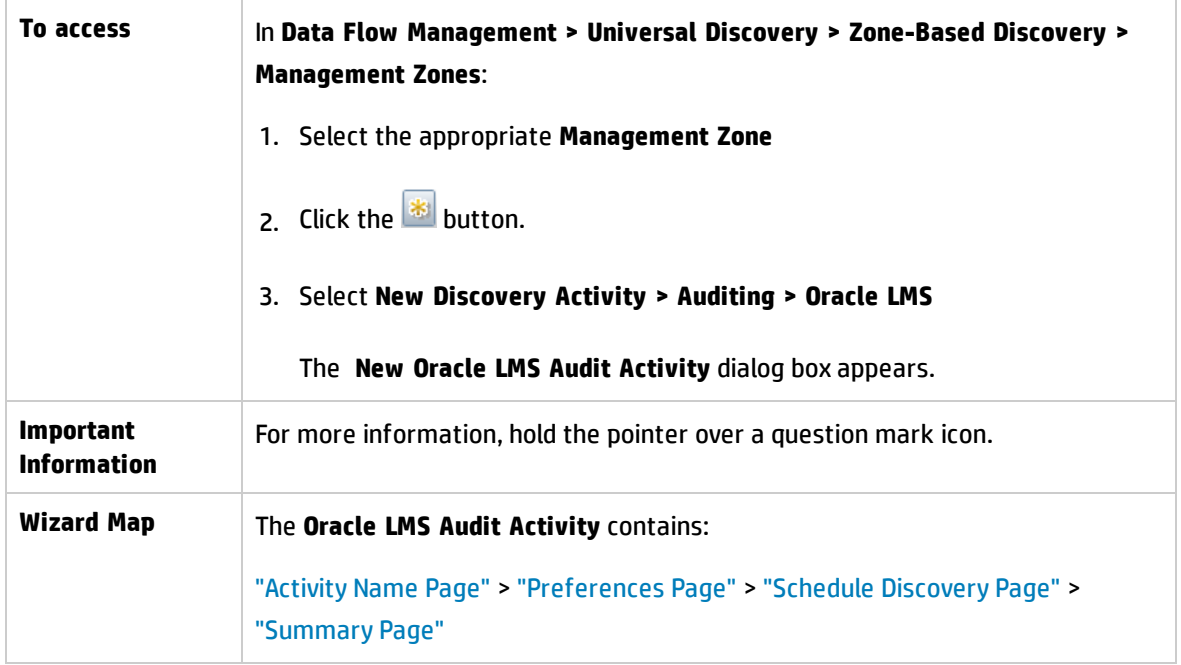

# <span id="page-17-0"></span>Activity Name Page

Enables you to configure a name for the Oracle LMS Audit activity.

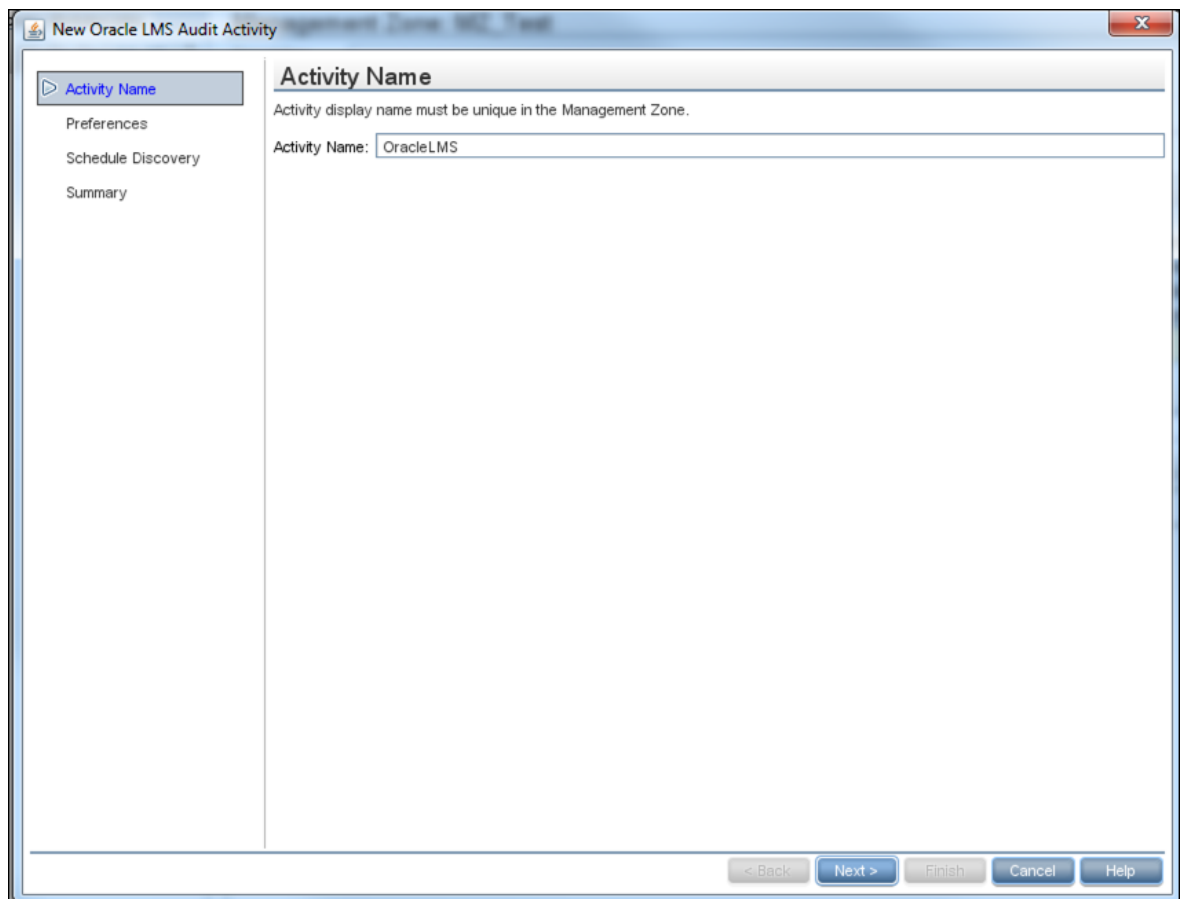

#### **Activity Name Page**

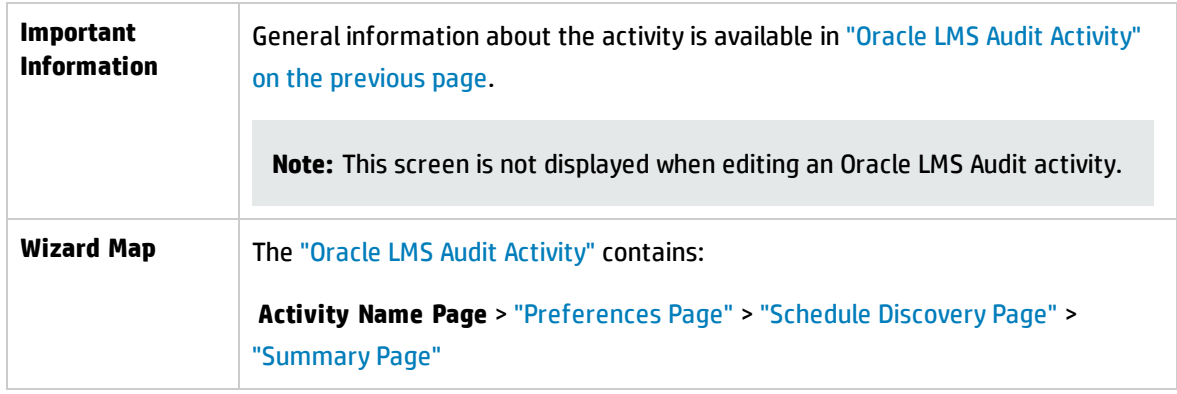

User interface elements are described below:

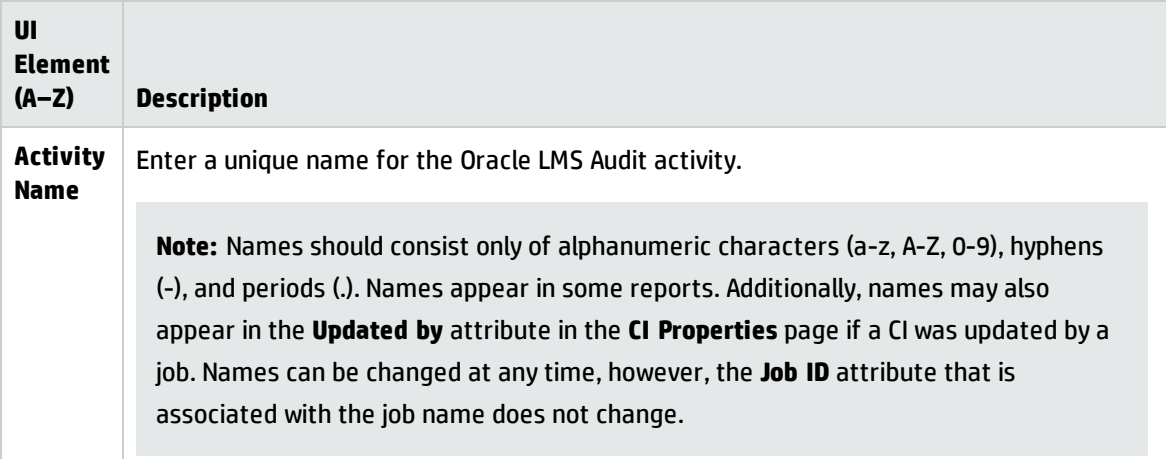

### <span id="page-18-0"></span>Preferences Page

Enables you to select preferences for the Oracle LMS Audit activity.

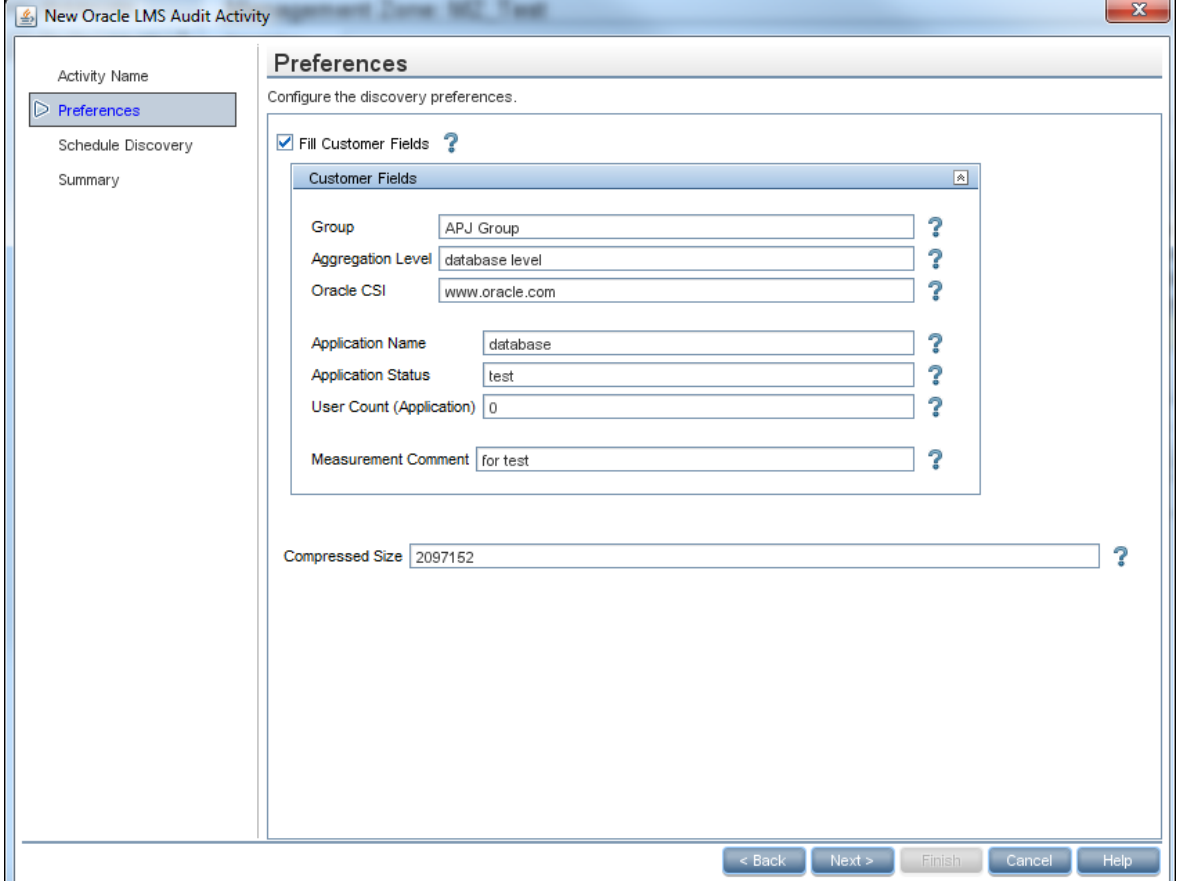

#### **Preferences Page**

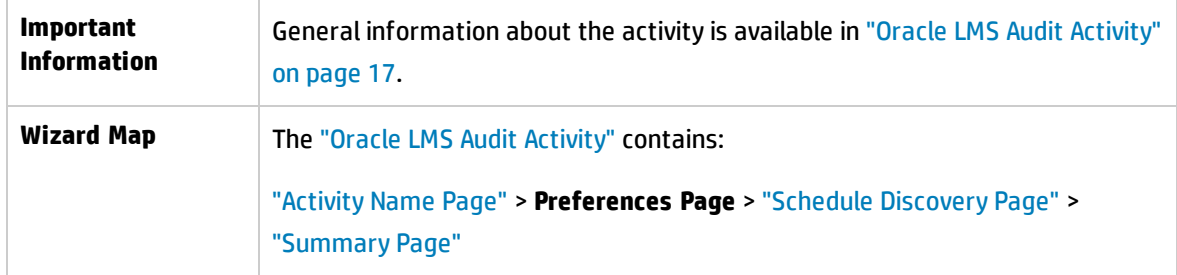

#### User interface elements are described below:

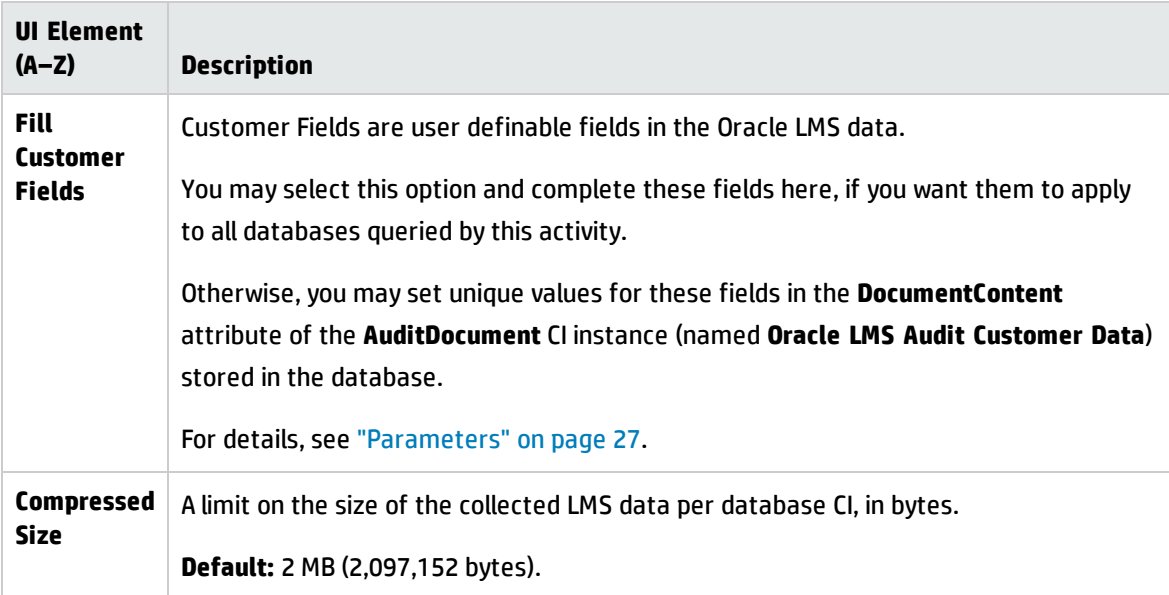

# <span id="page-20-0"></span>Schedule Discovery Page

Enables you to define a schedule for the Oracle LMS Audit activity.

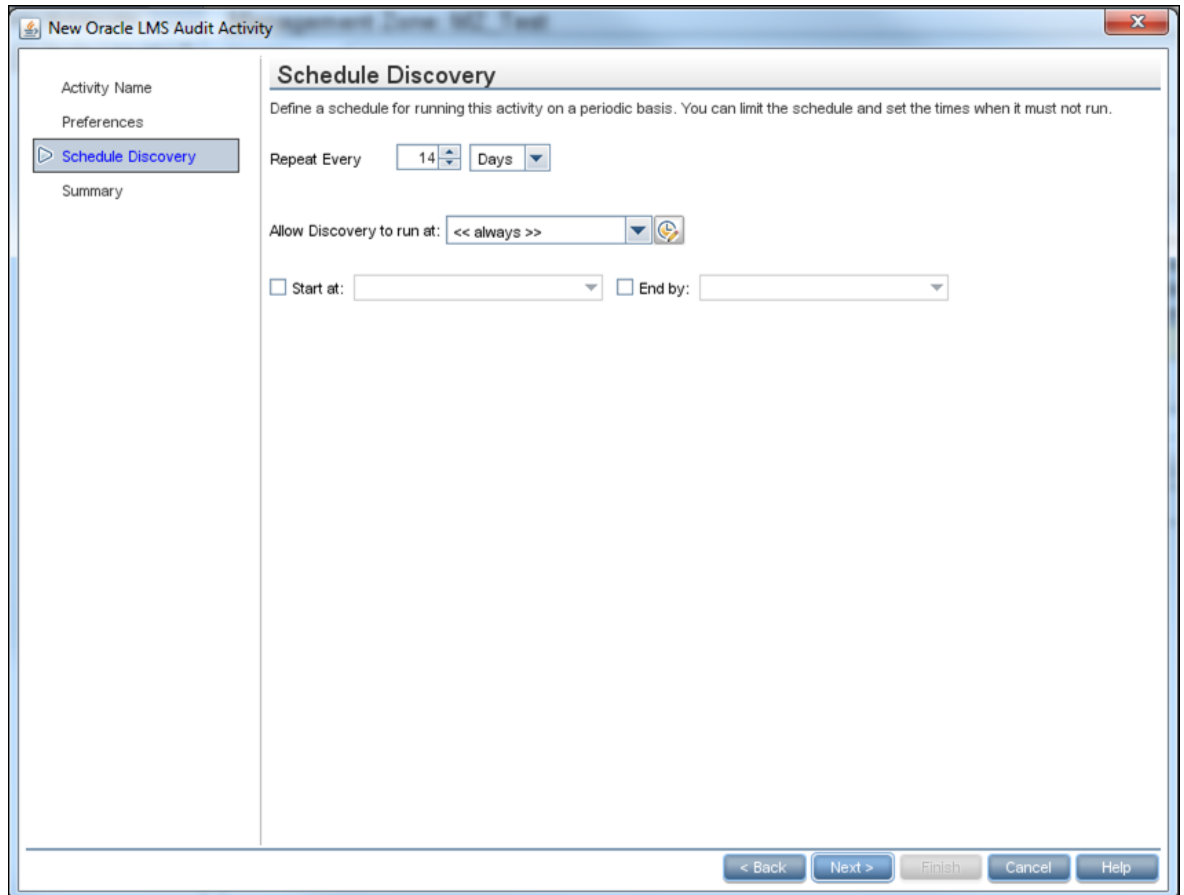

#### **Schedule Discovery Page**

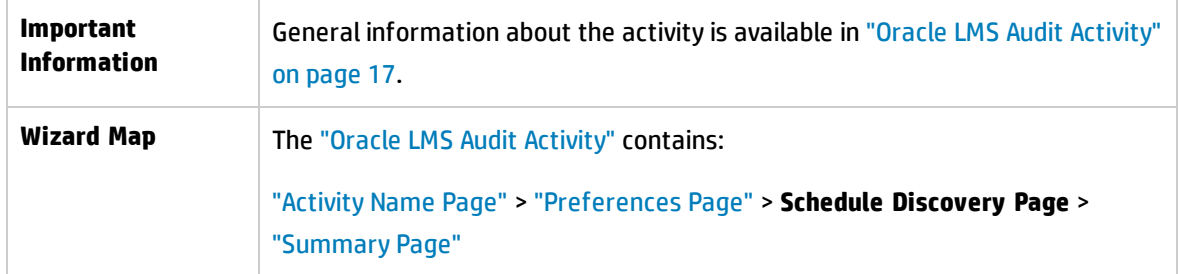

#### User interface elements are described below:

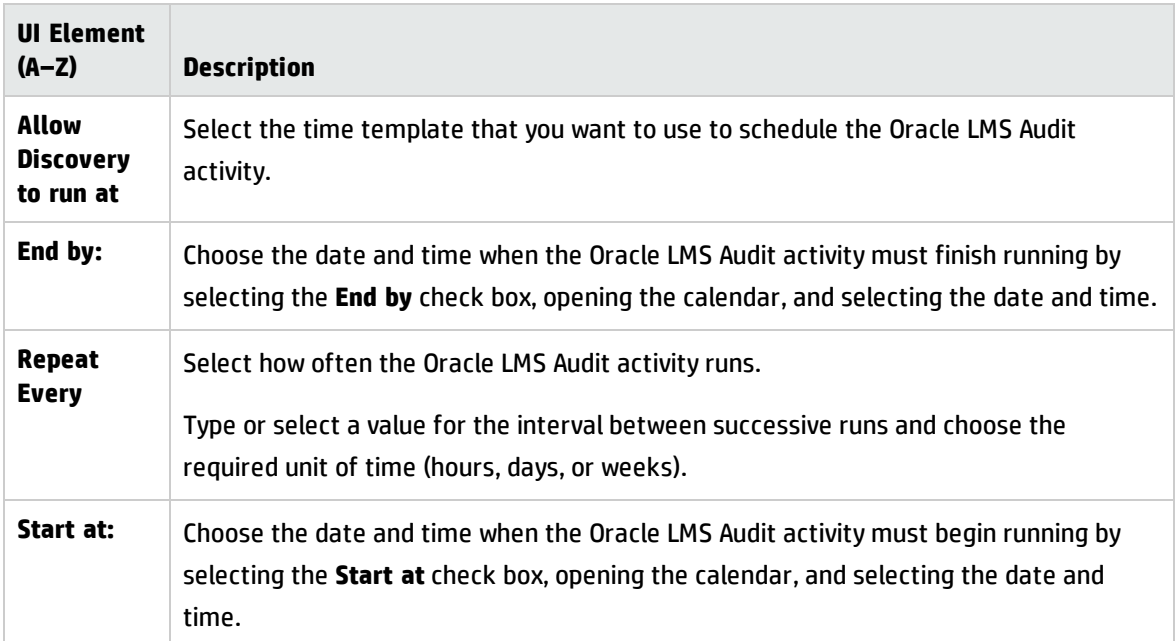

### <span id="page-22-0"></span>Summary Page

Enables you to review all configurations and parameter values before running the Oracle LMS Audit activity.

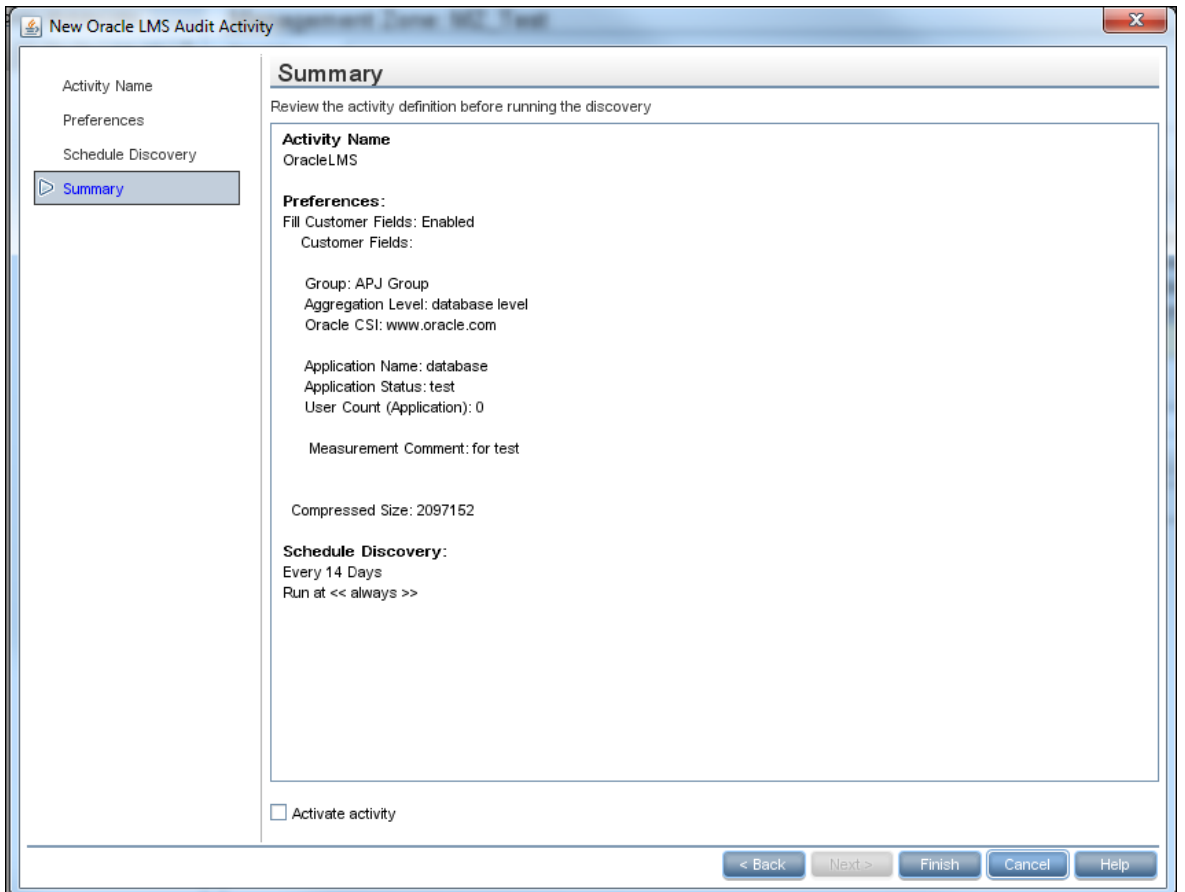

#### **Summary Page**

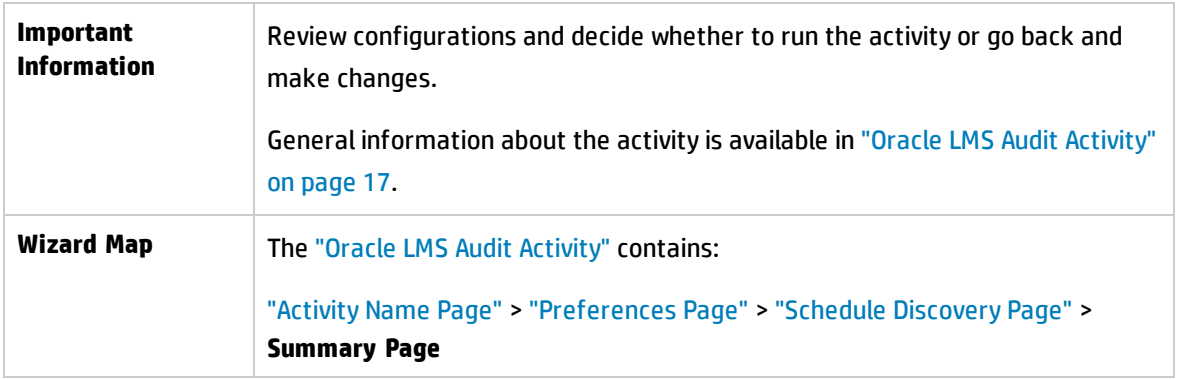

User interface elements are described below:

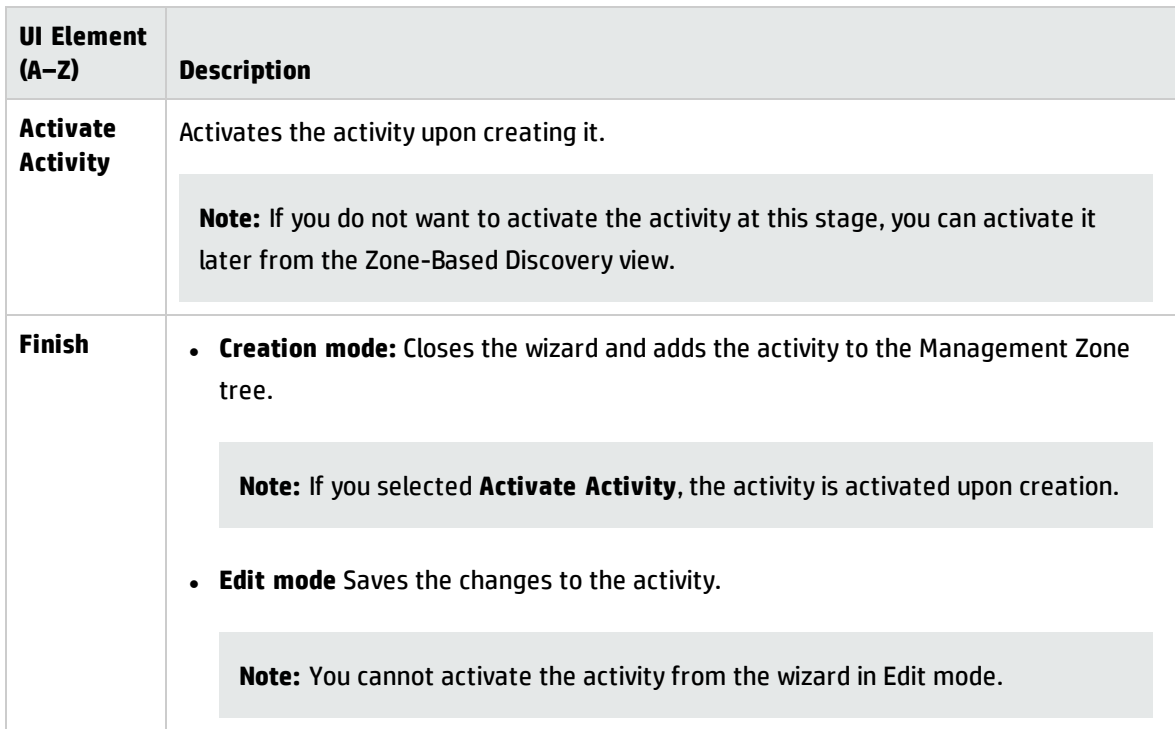

# <span id="page-24-0"></span>Oracle LMS Data Collection by SQL Job

### Adapter

This job uses the **Oracle LMS data collection by SQL** adapter.

### Discovery Flow

- 1. Connect to the target Oracle database with Oracle SID or session ID using the Generic DB protocol (SQL).
- 2. Run the SQL query in the target Oracle database and save the result to the probe database.
- <span id="page-24-1"></span>3. Send the collected data from the probe database to the UCMDB server.

# Oracle LMS Data Collection by SQL Adapter

### Input CIT

**Oracle**

### Input TQL Query

**Host with Oracle with LMS**

### Triggered CI Data

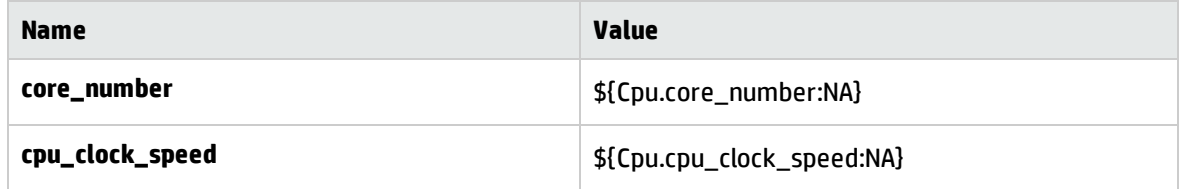

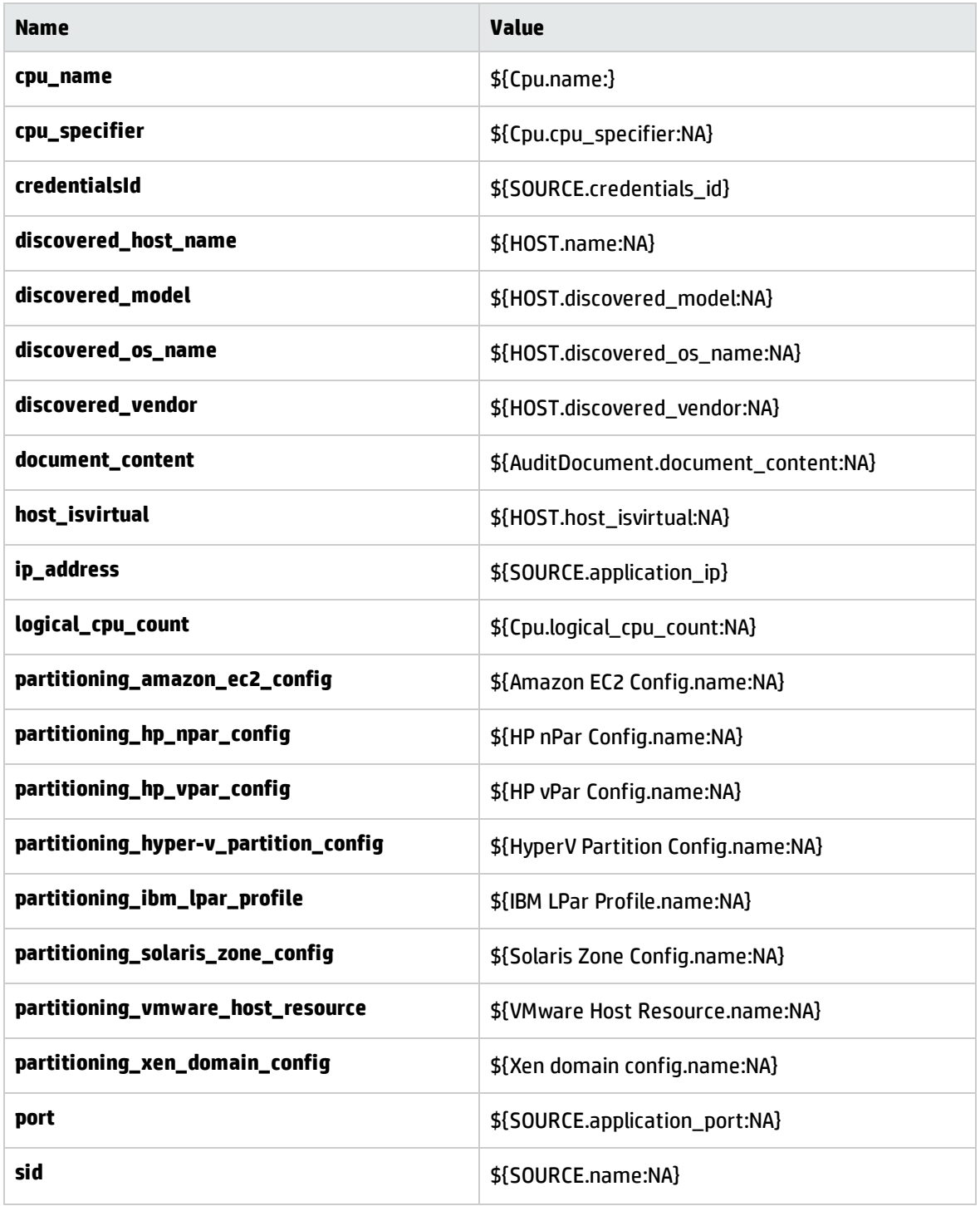

### Used Scripts

- <sup>l</sup> **Oracle\_LMS.py**
- <sup>l</sup> **OracleLMSDbaUsers.py**
- <sup>l</sup> **OracleLMSDetail.py**
- <sup>l</sup> **OracleLMSOptions.py**
- <sup>l</sup> **OracleLMSOverview.py**
- <sup>l</sup> **OracleLMSUtils.py**
- <sup>l</sup> **OracleLMSVLicense.py**
- <span id="page-26-0"></span><sup>l</sup> **OracleLMSVSession.py**

### Discovered CITs

- <sup>l</sup> **AuditDocument**
- <sup>l</sup> **Composition**
- <span id="page-26-1"></span><sup>l</sup> **Oracle**

### Parameters

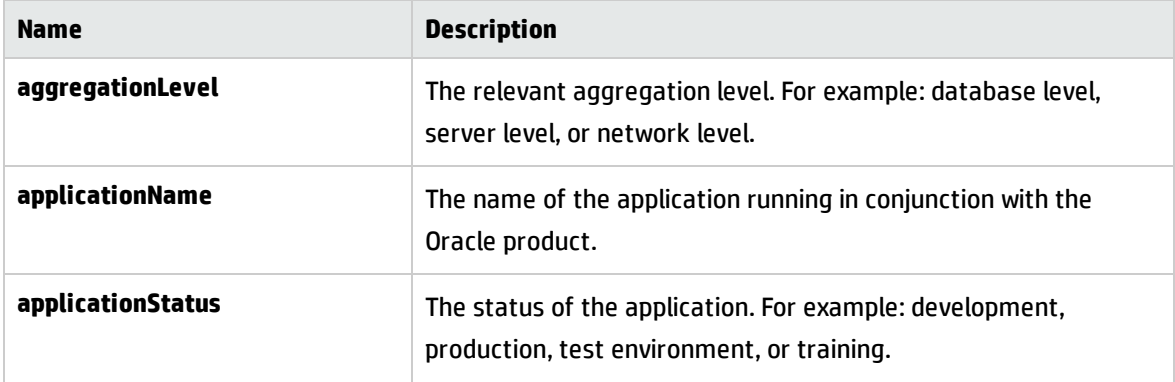

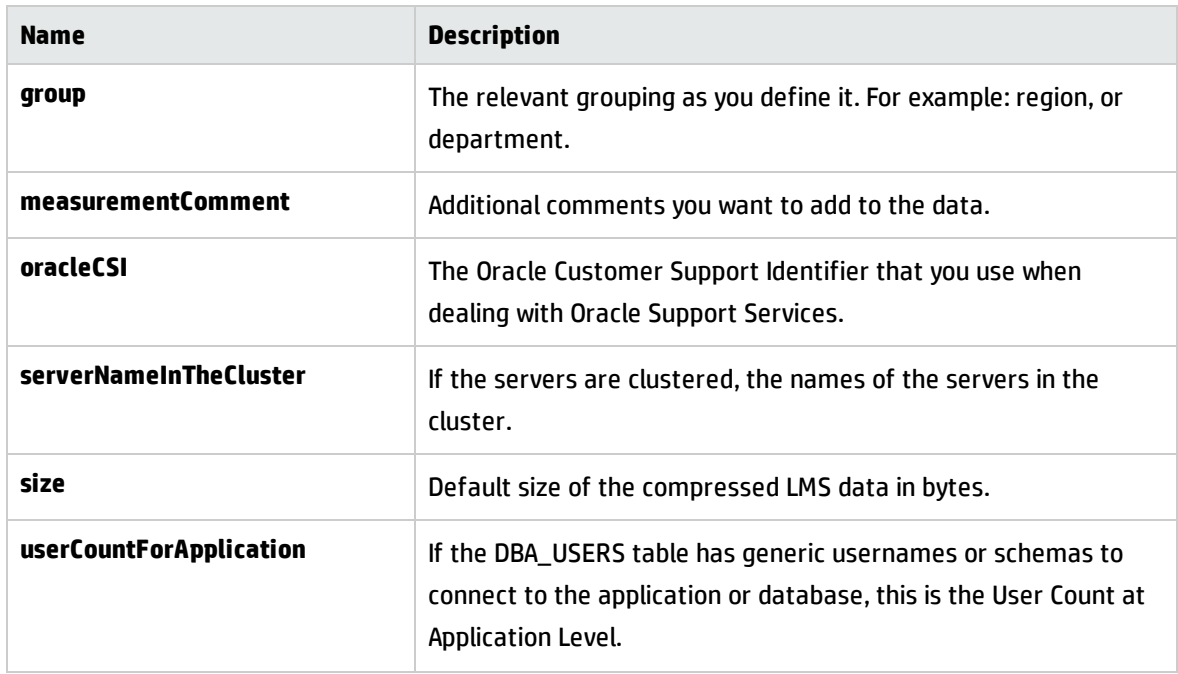

# <span id="page-28-0"></span>Troubleshooting and Limitations

• Problem: The warning message "Configuration file X size (Y) is too big" appears when running the Oracle LMS Data Collection job.

**Solution:** Increase the size parameter in the Oracle LMS Data Collection by SQL adapter to be greater than **Y**. You should leave some margin (for example, by making the size 10% larger than Y) to prevent reoccurrence of this problem in subsequent runs.

**• Problem:** The following warning message appears when running the Oracle LMS Data Collection job:

"*TotalPhysicalCores is not discovered. You should run an Inventory Activity to discover this data. For details, see Inventory Activity in the HP Universal CMDB Discovery and Integration Content Guide.*"

**Note:** Instead of **TotalPhysicalCores**, the message may show SocketsPopulatedPhys, ProcessorIdentifier, PartitioningMethod, etc.

**Solution:** Run an Inventory Discovery or Virtualization Discovery, then re-run Oracle LMS Data Collection by SQL.